# **Pemberhentian Masa jabatan Notaris**

Permohonan Pemberhentian Masa jabatan Notaris digunakan untuk notaris yang ingin melakukan Pemberhentian Masa jabatan Notaris berikut langkah - langkah melakukan Pemberhentian Masa jabatan Notaris :

- 1. Masuk ke halaman Website AHU ke alamat<http://ahu.go.id/>
- 2. Klik Menu login notaris

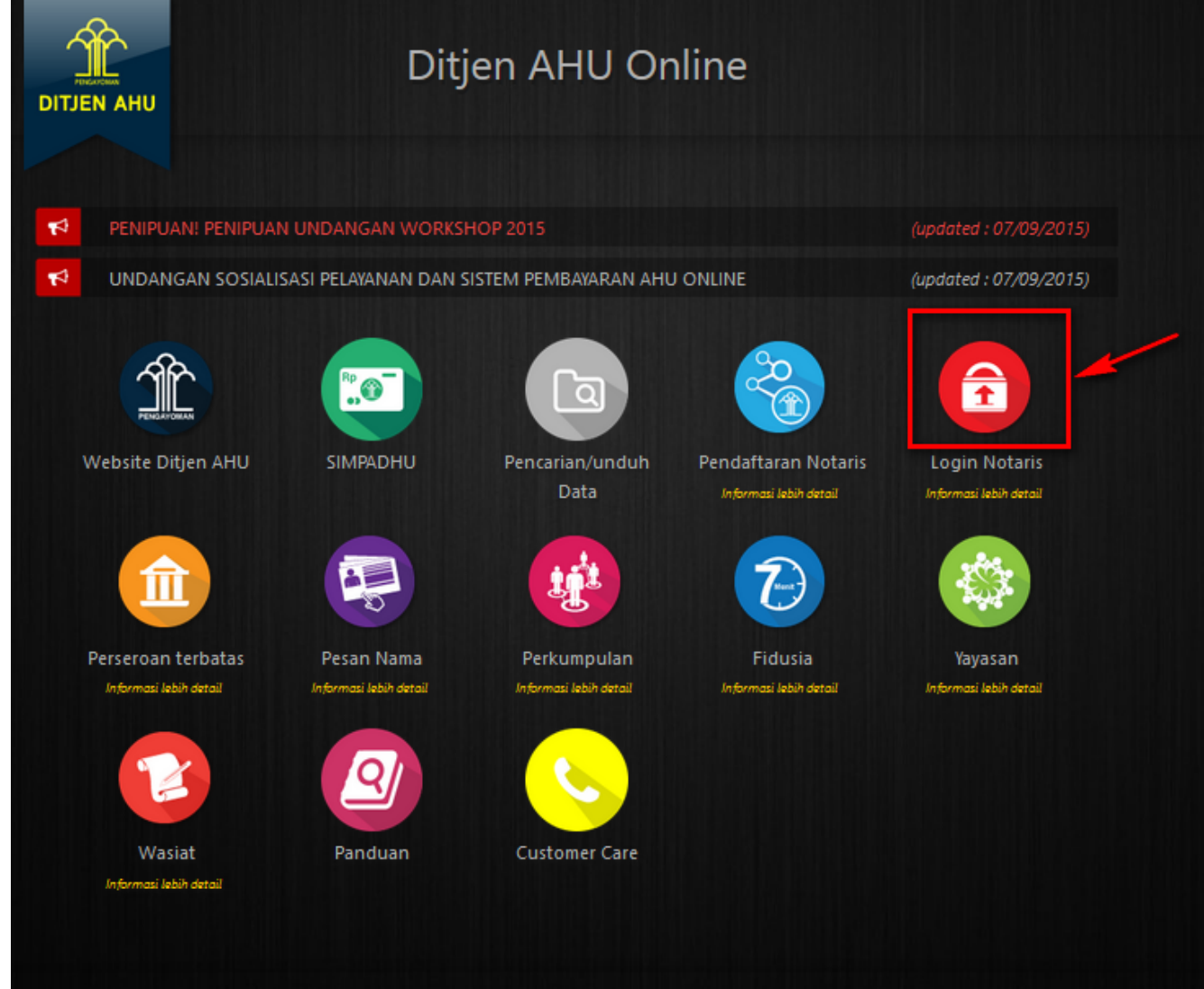

3. Akan masuk ke halaman login notaris

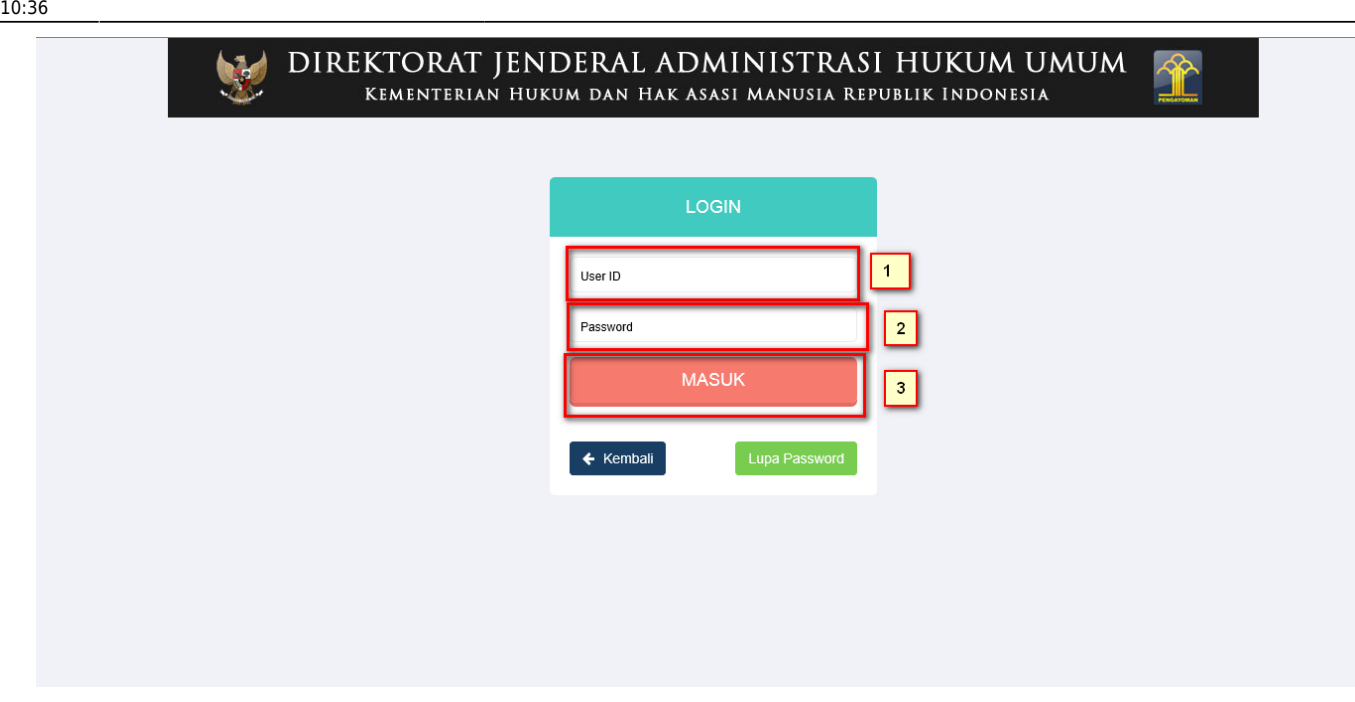

Selanjutnya pada halaman login notaris masukan user akun notaris yaitu :

- 1. Masukan user id atau username
- 2. Masukan password
- 3. Klik tombol Masuk

Kemudian jika sudah berhasil login maka akan masuk ke halaman

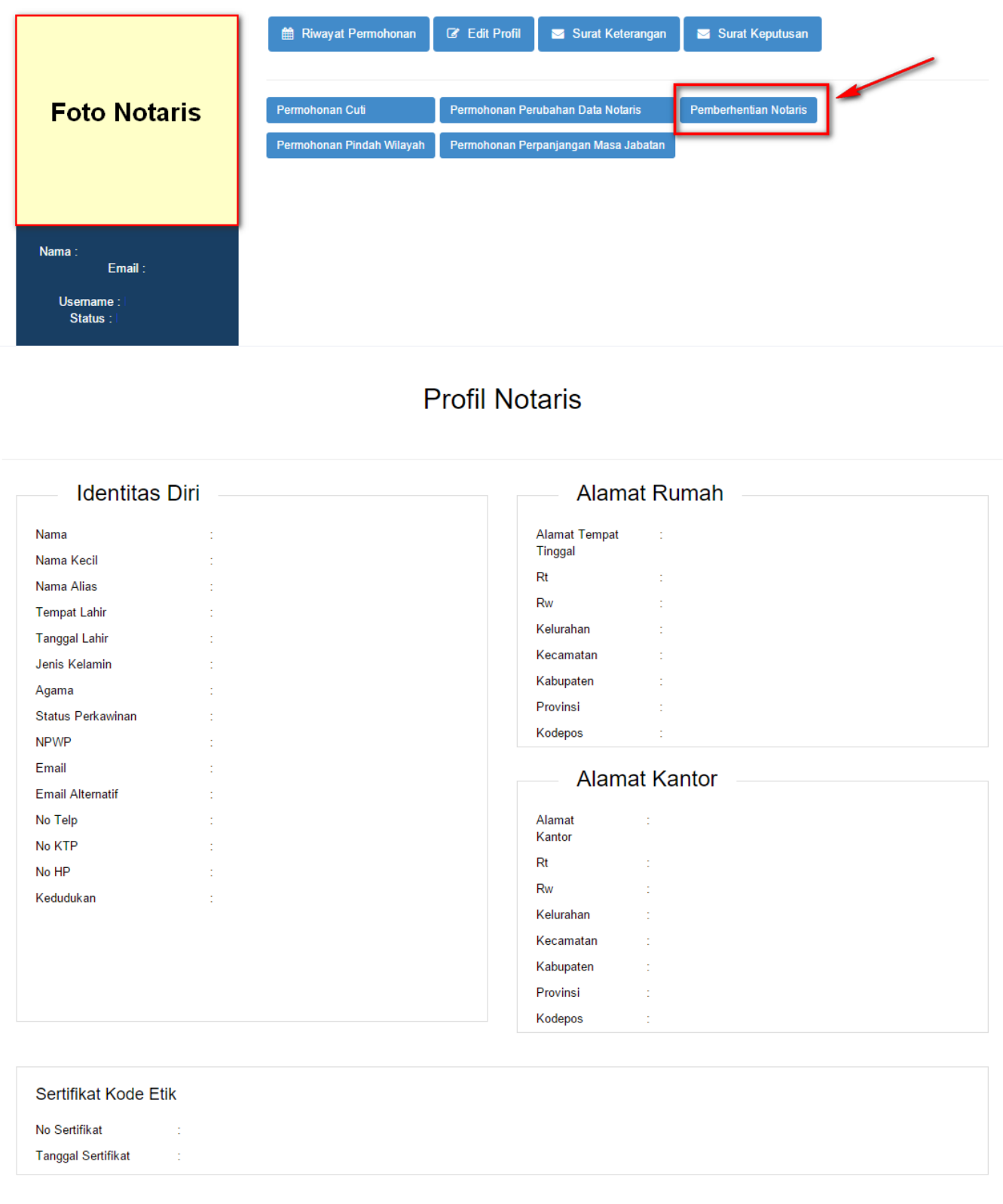

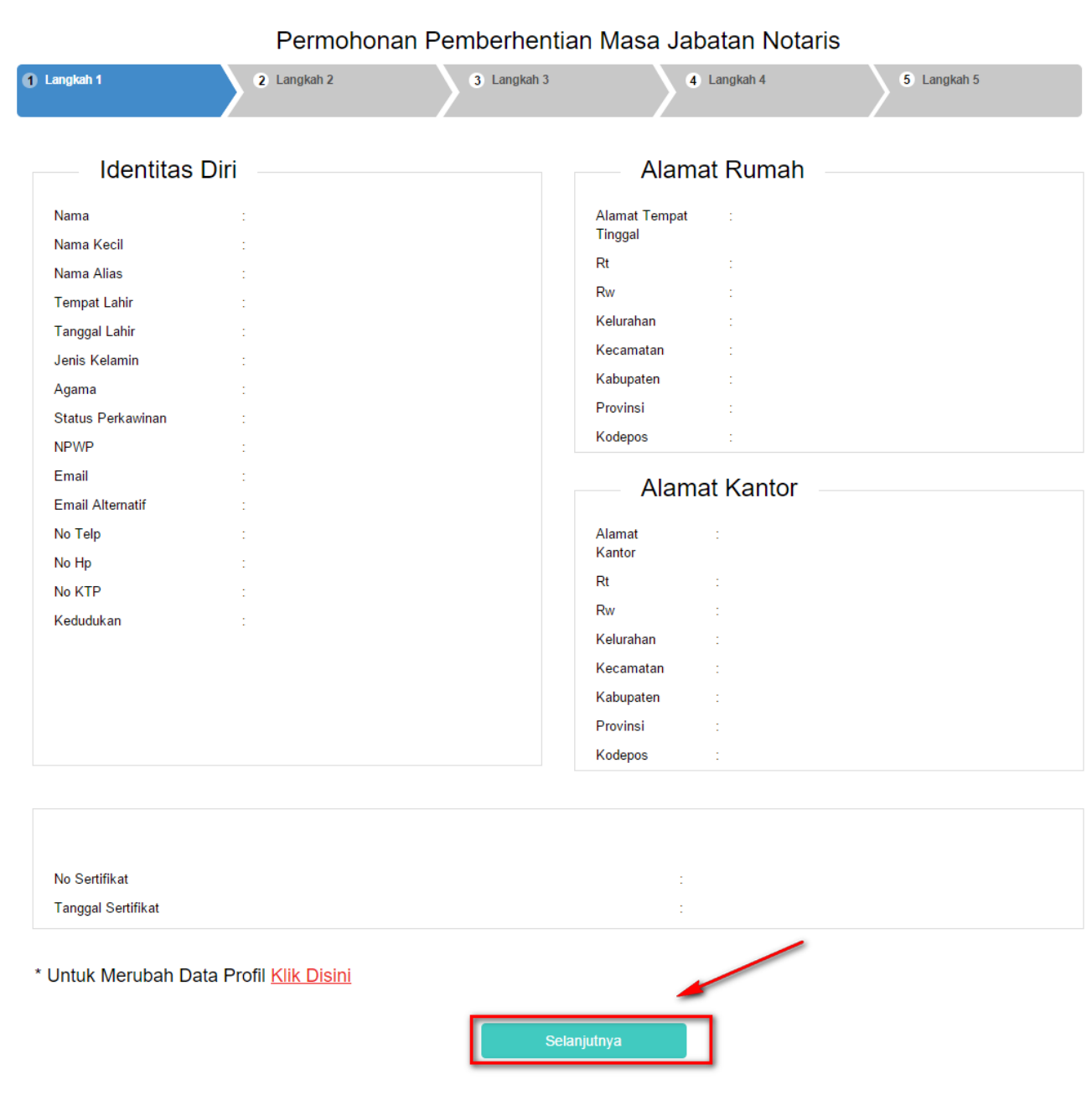

pada langkah pertama akan tampil halaman profile notaris yang diantaranya berisi :

- 1. Identitas diri
- 2. Alamat Rumah
- 3. Alamar Kantor
- 4. Sertifikat
- 5. Tombol Selanjutnya untuk melanjutkan ke tahap selanjutnya

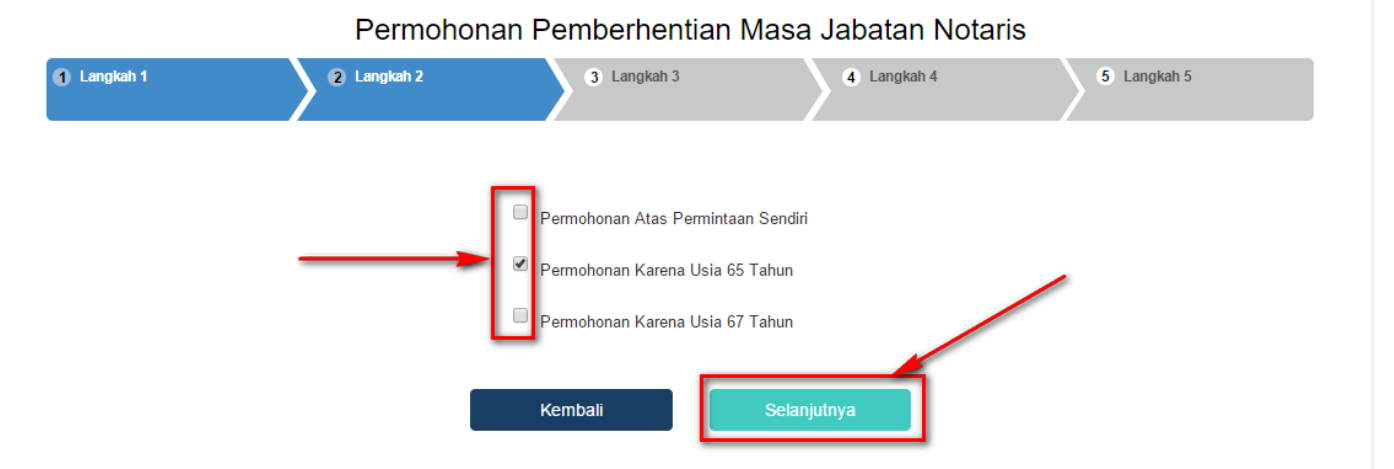

Pada halaman kedua tampil pilihan permohonan pemberhentian diantaranya :

- 1. Permohonan Atas Permintaan Sendiri yaitu permohonan jika notaris melakukan permohonan pemberhentian atas permintaan sendiri
- 2. Permohonan Karena Usia 65 Tahun yaitu permohonan jika notaris sudah masuk pada usia 64 lebih 10 bulan tidak melakukan perpanjangan sampai usia 65 maka permohonan pemberhentian akan otomatis akan tercentang.
- 3. Permohonan Karena Usia 67 Tahun yaitu permohonan jika notaris sudah masuk pada usia 66 lebih 10 bulan permohonan pemberhentian akan otomatis akan tercentang.

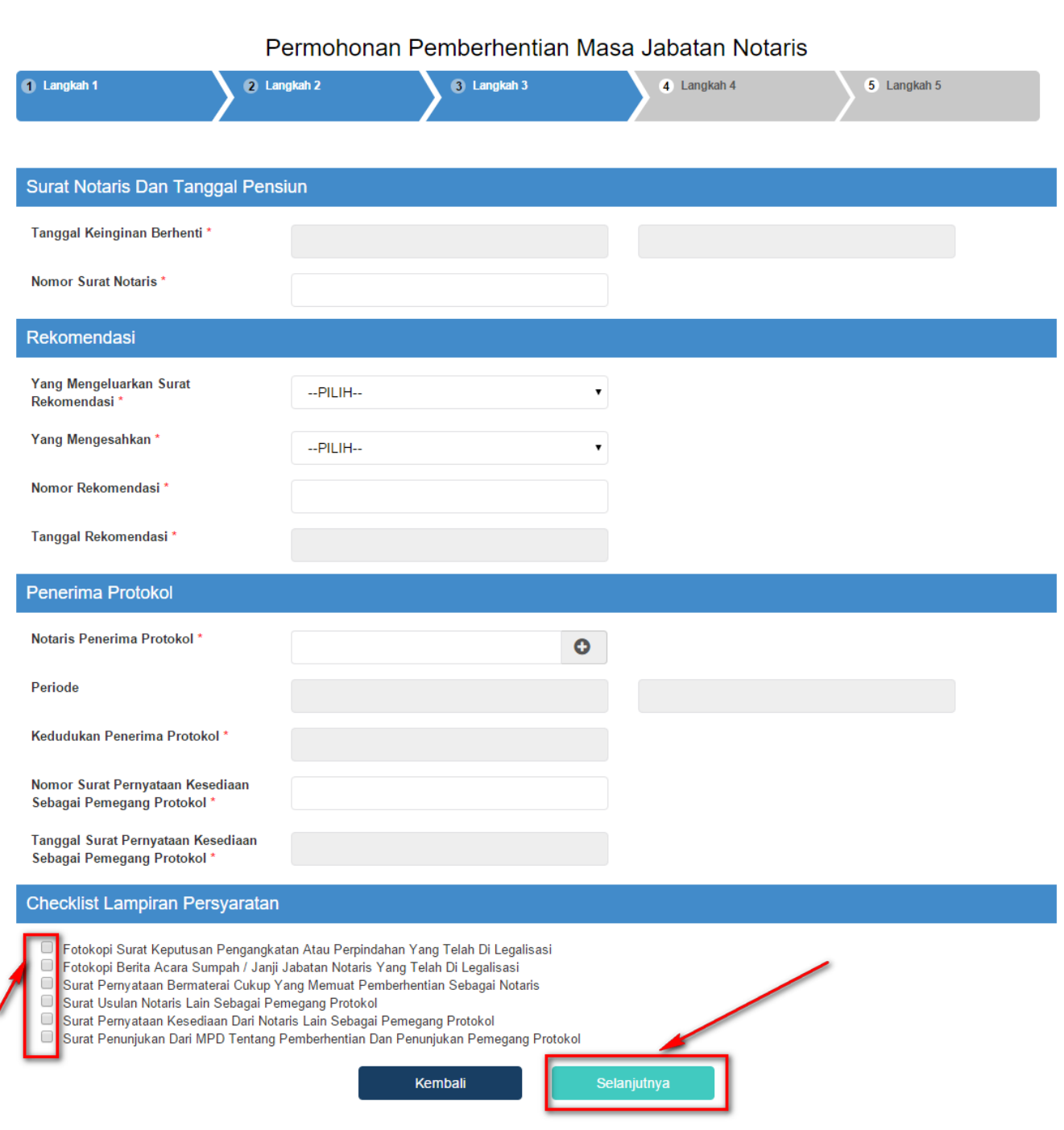

pada halaman ketiga tampil isian dari permohonan pemberhentian yang diantaranya : a. Surat Notaris dan Tanggal Pensiun diantaranya :

- Tanggal Keinginan berhenti : Masukan tanggal keinginan berhenti kemudian disebelah kanan akan tampil tanggal pensiun notaris
- Nomor Surat Notaris : Masukan nomor surat permohonan pemberhentian notaris

b. Rekomendasi yang diantaranya :

• Yang Mengeluarkan Surat Rekomendasi : Pilih yang mengeluarkan rekomendasi

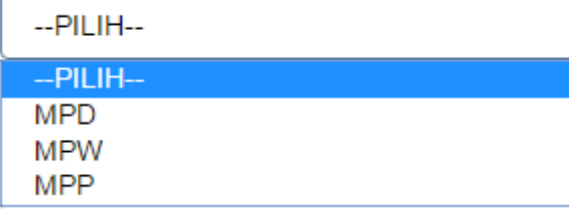

• Yang Mengesahkan : Pilih yang mengesahkan

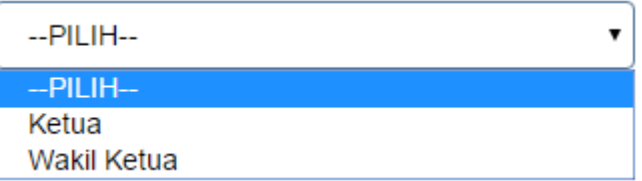

- Nomor Rekomendasi : Masukan nomor rekomendasi
- Tanggal Rekomendasi: Masukan tanggal rekomendasi
- c. Penerima Protokol yang diantaranya :
- Notaris Penerima Protokol : Masukan nama penerima protokol seperti :

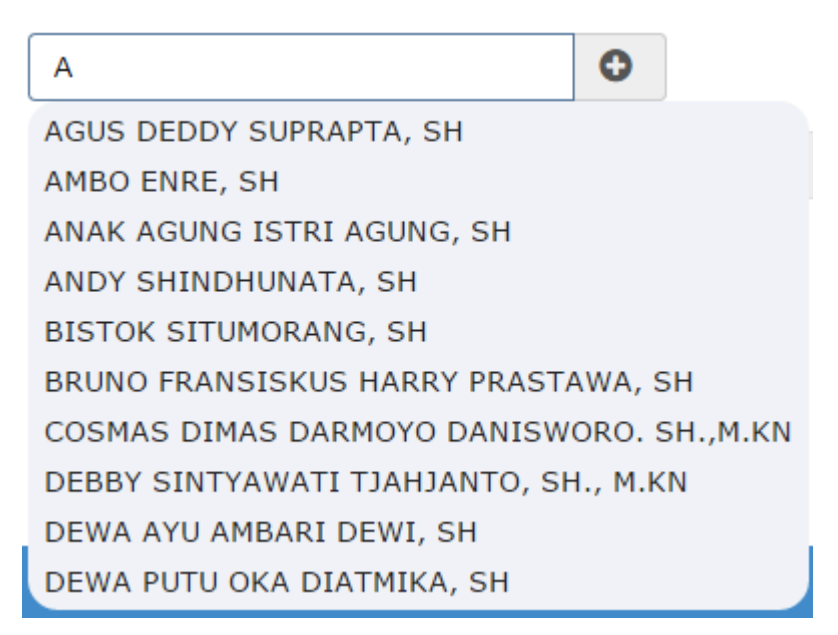

- Periode : Masukan periode penerima protokol menjabat
- Kedudukan Penerima Protokol : Tampil Kedudukan Penerima Protokol
- Nomor Surat Pernyataan Kesediaan Sebagai Pemegang Protokol : Masukan Nomor Surat Pernyataan Kesediaan Sebagai Pemegang Protokol
- Tanggal Surat Pernyataan Kesediaan Sebagai Pemegang Protokol : Masukan Tanggal Surat Pernyataan Kesediaan Sebagai Pemegang Protokol

d. Cheklis Lampiran Persyaratan, klik semua persyaratan untuk melanjutkan ke tahap selanjutnya. Jika 3 kali klik persyaratan maka akan tampil pesan seperti :

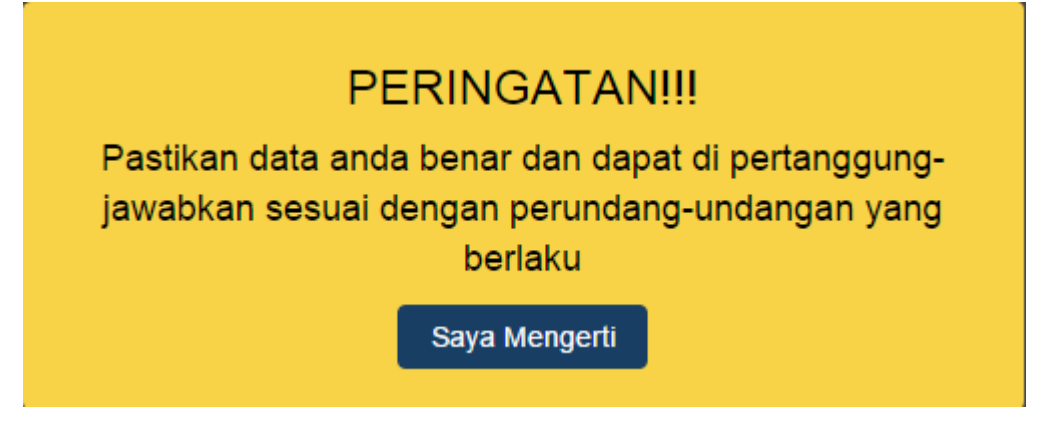

e. Tombol Selanjutnya befungsi untuk melanjutkan ke tahap selanjutnya.

![](_page_8_Picture_21.jpeg)

Tampil Surat Permohonan Pemberhentian Masa Jabatan Notaris. Jika cheklist tidak di centang pada persetujuan maka akan tampil notifikasi seperti :

Last update: 2015/09/29 10:36 aplikasi\_permohonan\_pemberhentian\_notaris http://panduan.ahu.go.id/doku.php?id=aplikasi\_permohonan\_pemberhentian\_notaris&rev=1443519372

![](_page_9_Picture_1.jpeg)

![](_page_10_Picture_26.jpeg)

Tampil review halaman permohonan pemberhentian masa jabatan notaris. Jika cheklist tidak di centang pada persetujuan maka akan tampil notifikasi seperti :

#### Permohonan Pemberhentian Masa Jabatan Notaris

![](_page_11_Picture_1.jpeg)

Selanjutnya klik tombol Selanjutnya untuk menyelesaikan permohonan pemberhentian masa jabatan notaris

From: <http://panduan.ahu.go.id/>- **AHU ONLINE**

 $\pmb{\times}$ Permanent link: **[http://panduan.ahu.go.id/doku.php?id=aplikasi\\_permohonan\\_pemberhentian\\_notaris&rev=1443519372](http://panduan.ahu.go.id/doku.php?id=aplikasi_permohonan_pemberhentian_notaris&rev=1443519372)**

Last update: **2015/09/29 10:36**